# TUTORIAL DE RECOVERY VIA RS232

## **MODELOS GX6622**

## S105/S105+, S205 E S205+ S1009/S1009+

## **CHAMPIONS, KING & SILVER**

#### **1 – MATERIAL NECESSÁRIO**

Antes de iniciar o Recovery, assegure-se estar ao seu alcance:

- a) PC com porta nativa RS232 (preferencialmente) ou conversor USB X Serial RS232 comprovadamente operacional;
- b) Cabo adaptador de porta Serial RS232 conforme esquema abaixo:

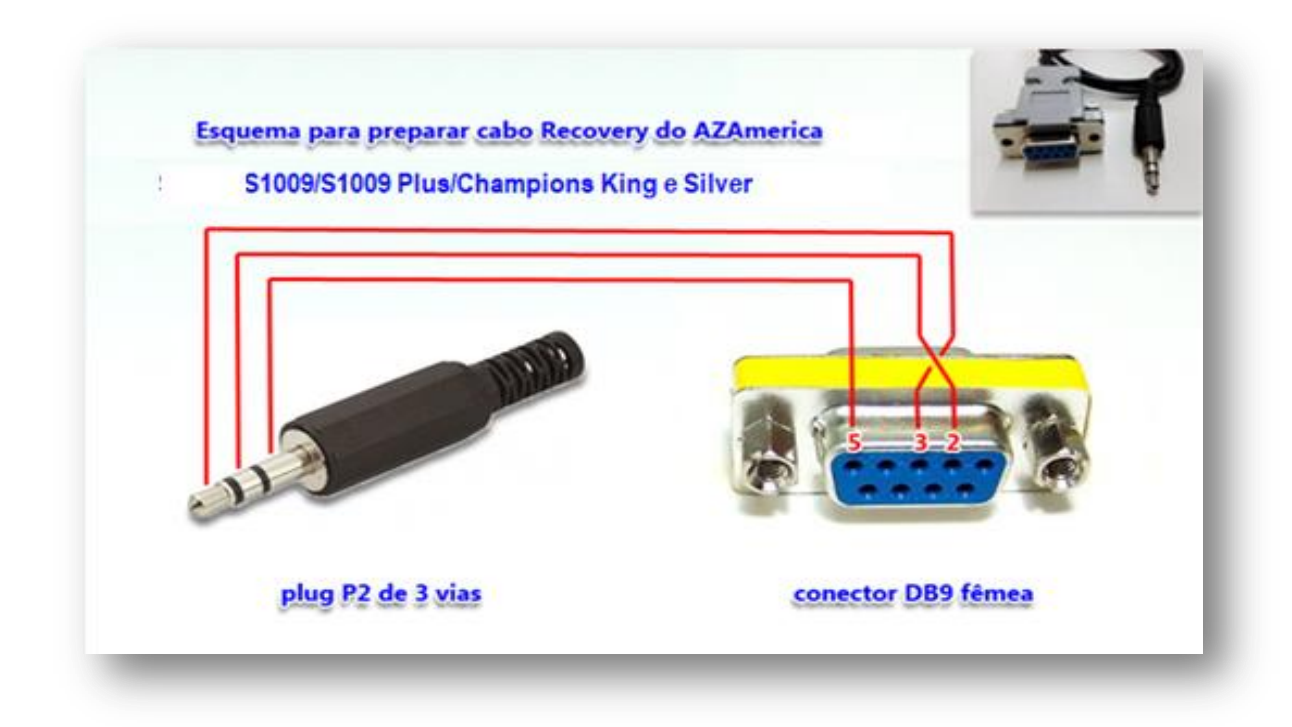

#### *BY Equipe AZAmerica.*

c) Arquivos contendo Loader e atualização mais recente que encontrará aqui:

[http://azaforum.com/download/S1009 Plus/](http://azaforum.com/download/S1009%20Plus/)

A Form www.azaforum.com Digital Television Forum

#### **2 – PROCESSO DE RECOVERY:**

- d) *Conecte o cabo adaptador RS232* construído conforme a alínea b) acima na entrada rs232 disponível no painel traseiro do seu equipamento.
- e) *Descompacte* em uma única pasta todos os *arquivos e renomeie o FW* de atualização para *GxRom*, conservando a **extensão** *.bin*. O arquivo ficará como exemplificado abaixo:

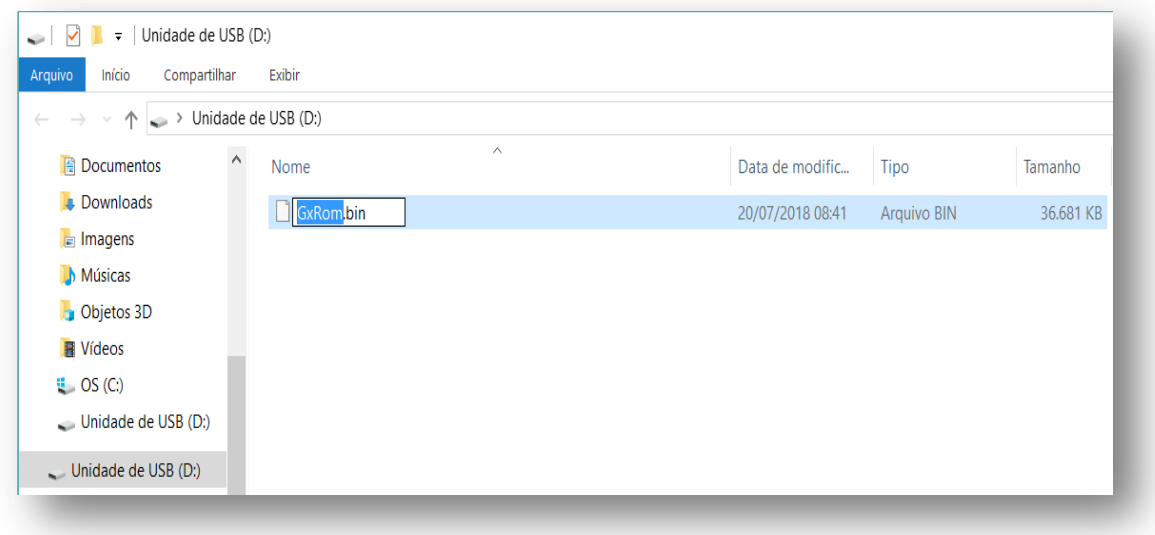

f) Abra a pasta com os arquivos e selecione e *execute o arquivo do Loader* nomeado como *6622\_xbmc\_Download\_V1.00.*

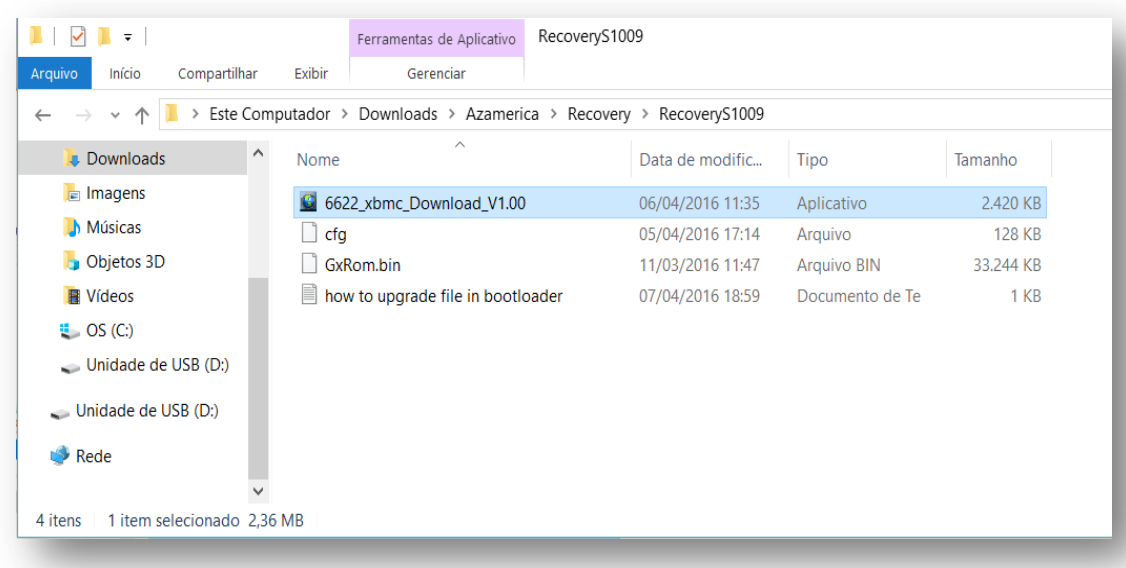

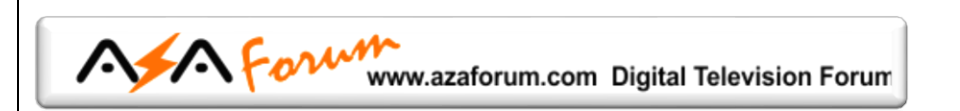

g) Verá a seguinte imagem:

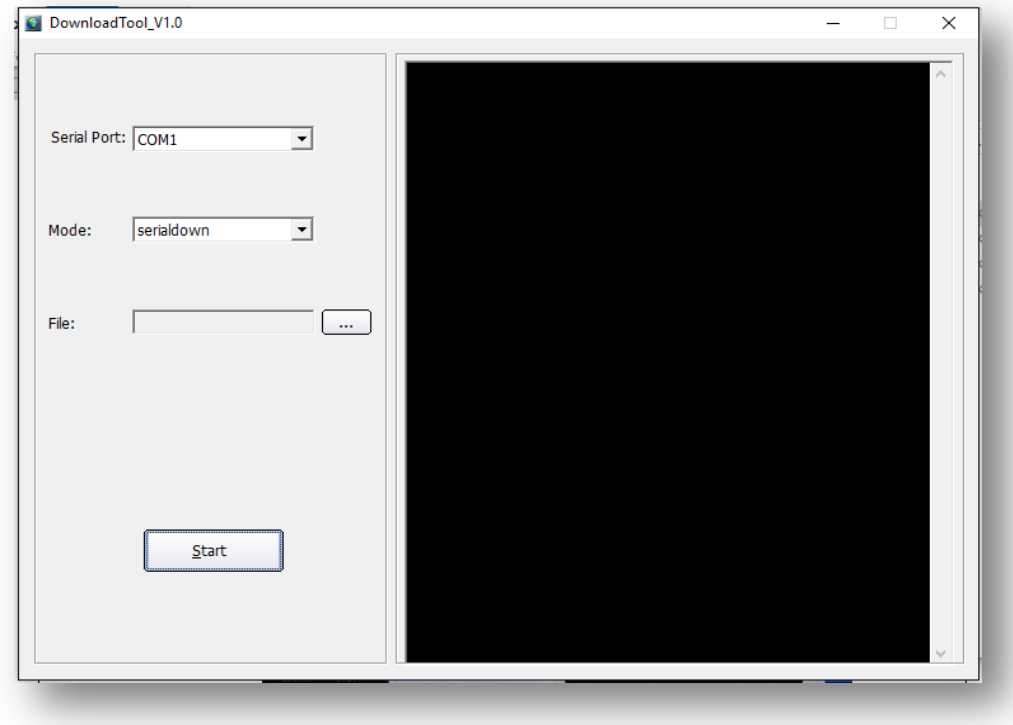

h) *Selecione* a *porta serial COM* correta do seu PC:

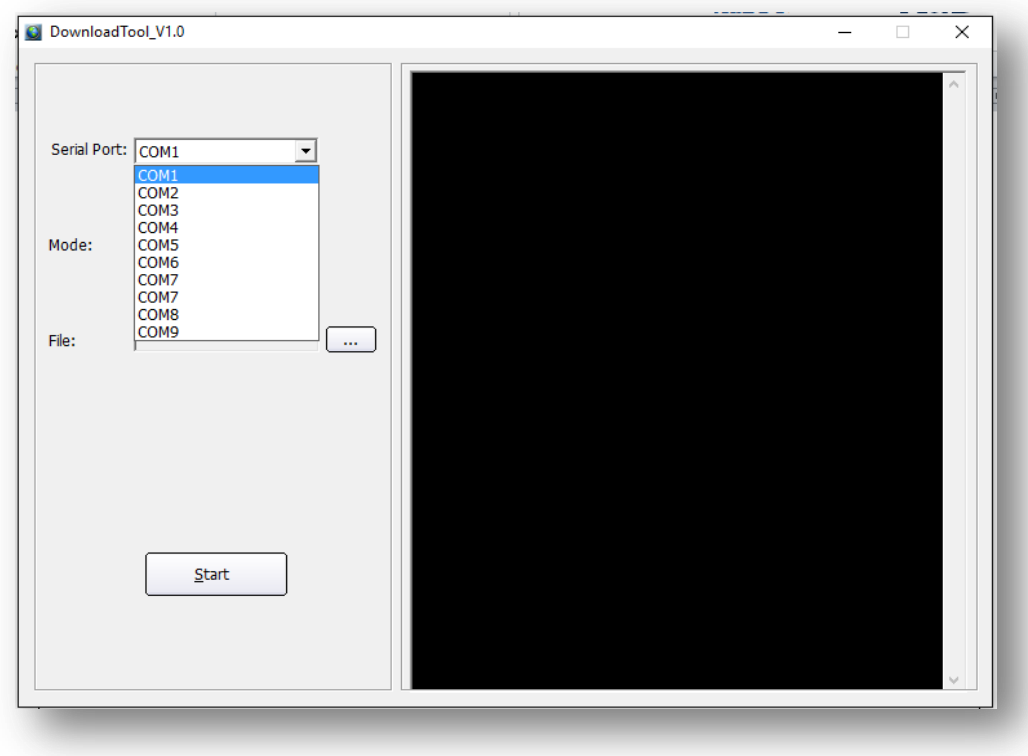

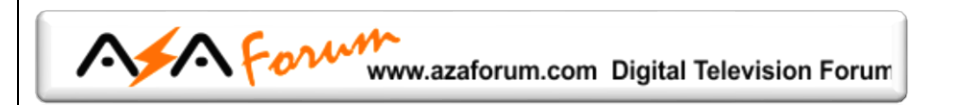

i) Pressione o botão **[....]** da opção File, *selecione o arquivo GXRom.bin* e clique em **[Abrir]:**

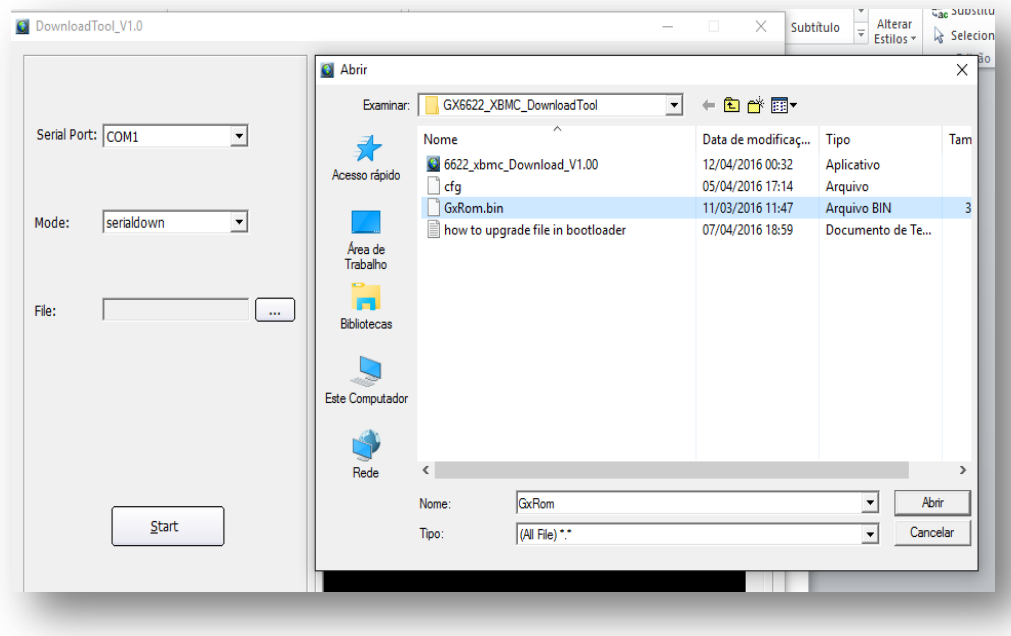

j) *Pressione* o botão *[Start]* do Loader:

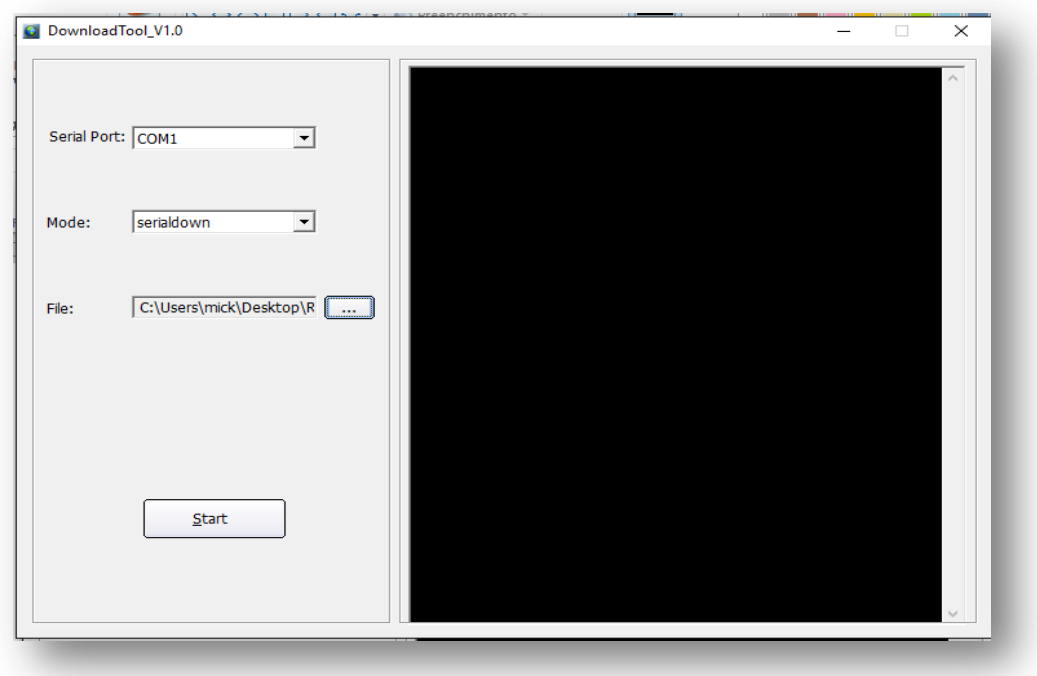

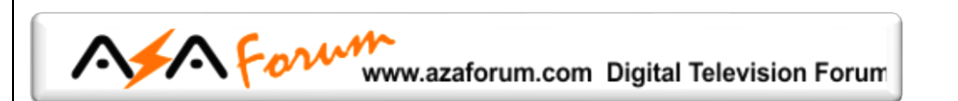

k) Aguarde aparecer a linha de comando: "*wait ROM request...please power on or restart the board..".*

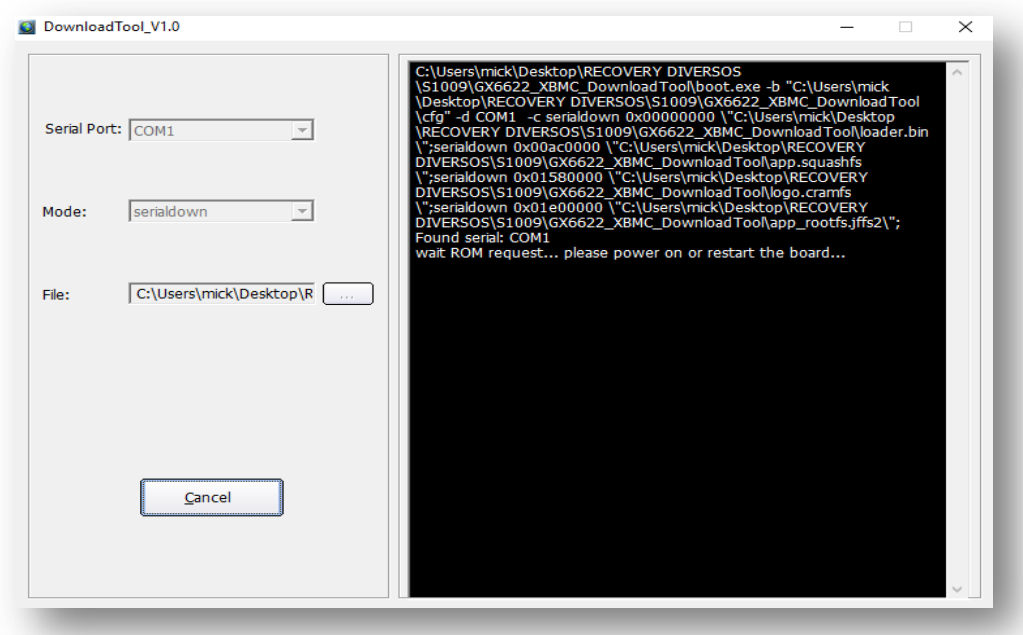

- l) *Ligue* seu equipamento *à energia* e *aguarde a continuidade da transferência* do FW factory
- m) O Loader gerenciará todo o processo de transferência do arquivo e encarregar-se-á de apagar e reescrever a memoria flash do seu equipamento.

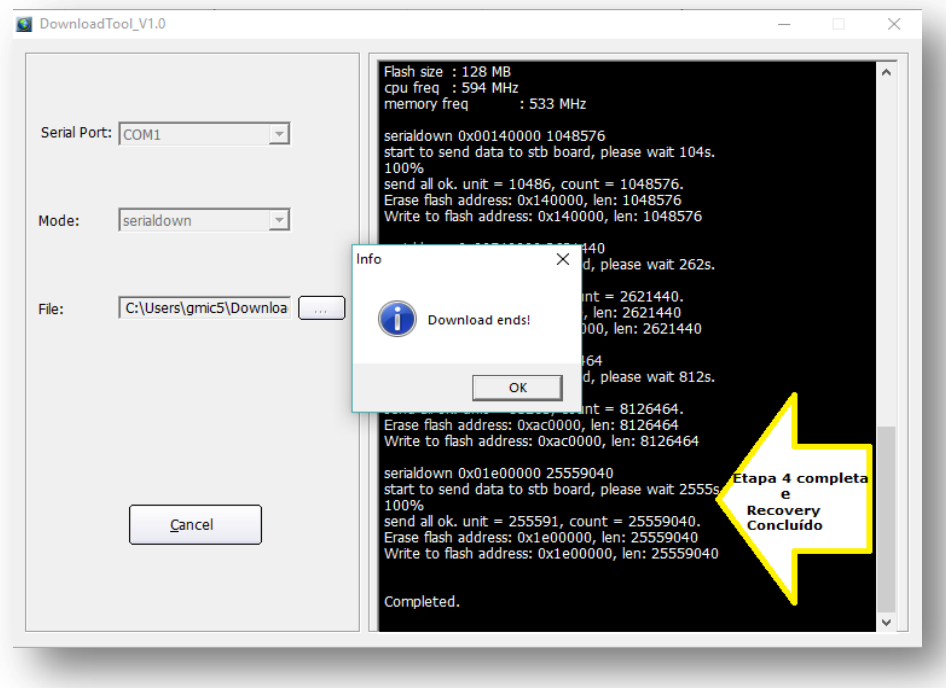

*Não interfira no processo, apenas aguarde até o final*.

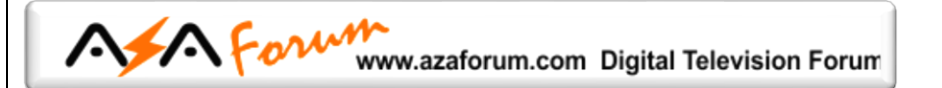

**OBS: Tempo estimado** para o ciclo completo de recovery: **50 minutos** para as 4 etapas.

- n) Ao término do processo de recovery, *desligue seu decodificador da tomada*.
- o) *Atualize*, caso não tenha o tenha usado no arquivo renomeado, *com o último FW* de atualização disponibilizado no repositório da AZAMERICA: <http://azaforum.com/download/>

Bom trabalho e boa sorte.

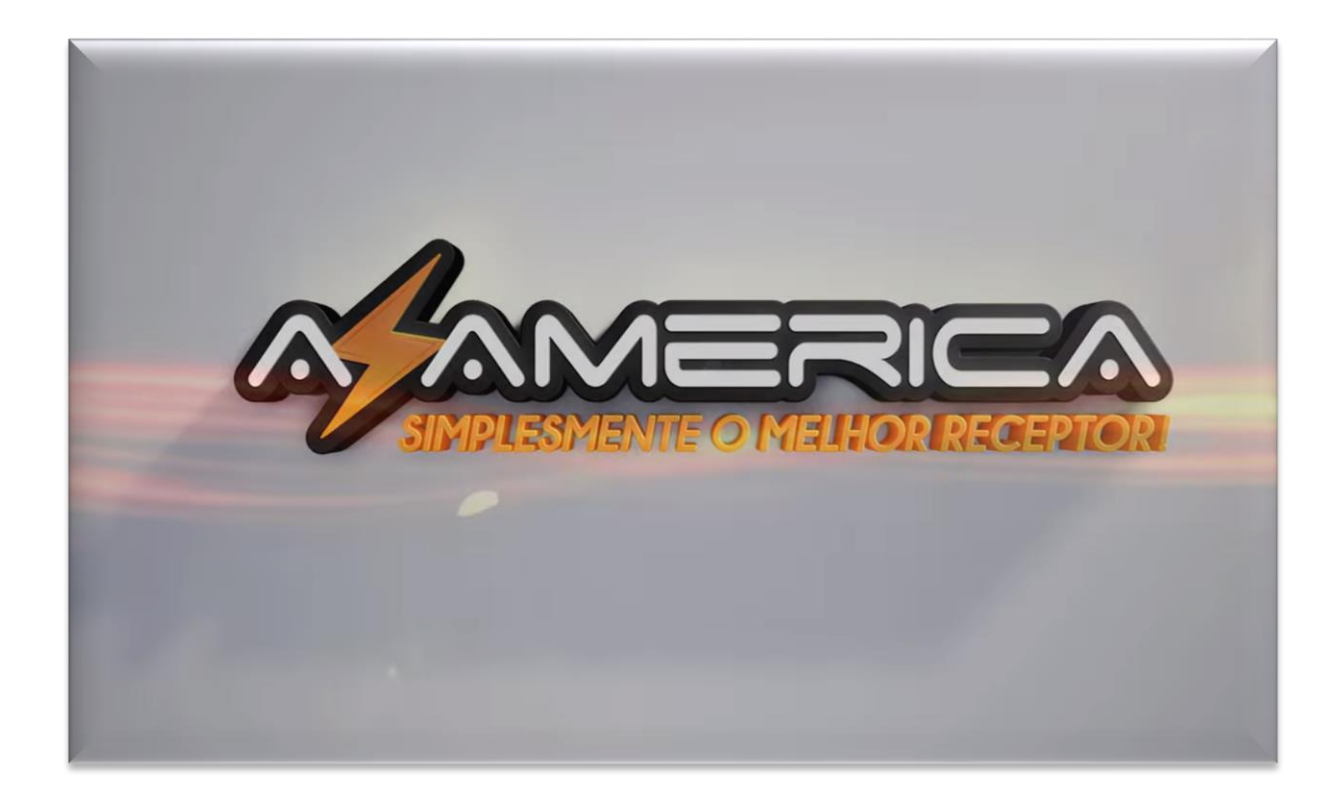